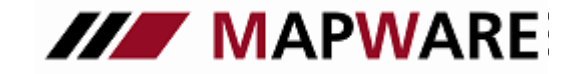

**serviceOFFICE** 

### SCHNITTSTELLENBESCHREIBUNG VON serviceOFFICE ZUM VOKIS KFZ-Rechner

Der Tarifrechner der VHV steht Ihnen über 2 Absprungsmöglichkeiten zur Verfügung.

1. Rufen Sie das Service-Modul auf und wählen "Tarifrechner" aus. Im Anschluss wählen Sie den gewünschten Kunden aus.

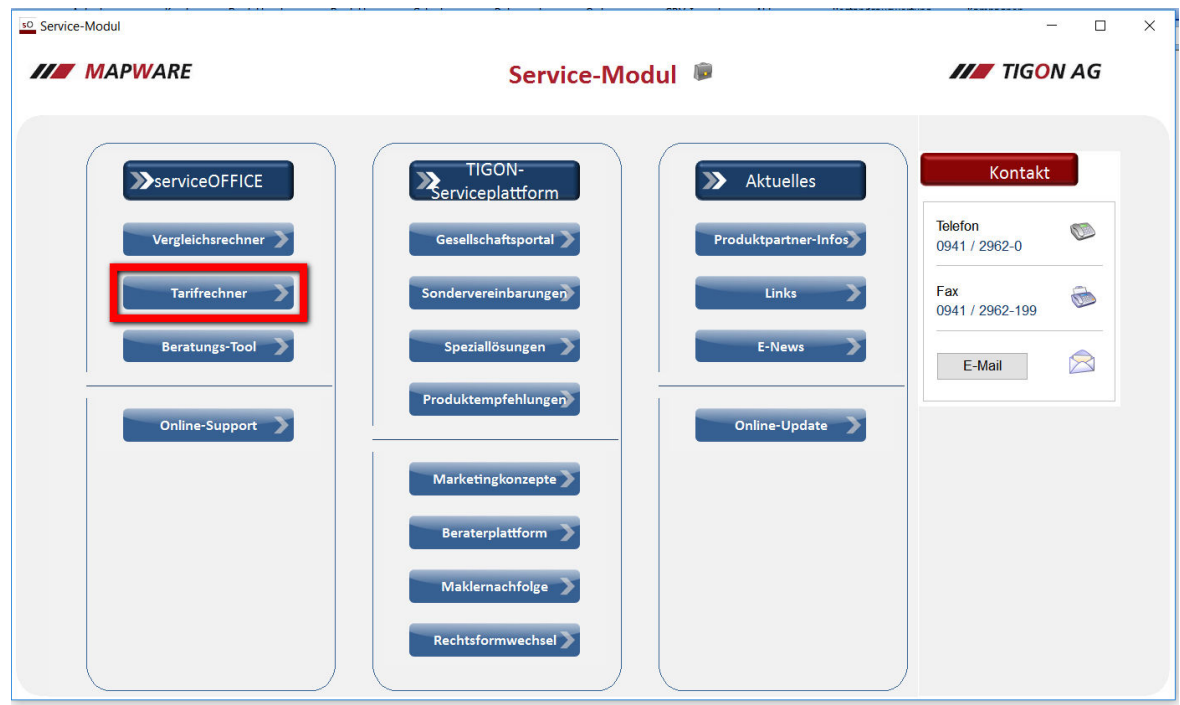

Alternativ zum Service-Modul können Sie den Tarifrechner auch direkt aus der Kundenmappe heraus über folgenden Button starten.

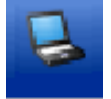

1

2. Wählen Sie **VHV Vokis** aus.

so Tarifrechner für Erfolgreich, Erich Titel: Beratung  $OK$  $\frac{3}{2}$  am: 14.10.2016 Abbrechen Bemerkung Tarifrechner LV 1871 Tarifrechner **VHV Vokis** Für Beschreibungen der Schnittstellen beachten Sie bitte unsere Leitfäden. Leitfäden

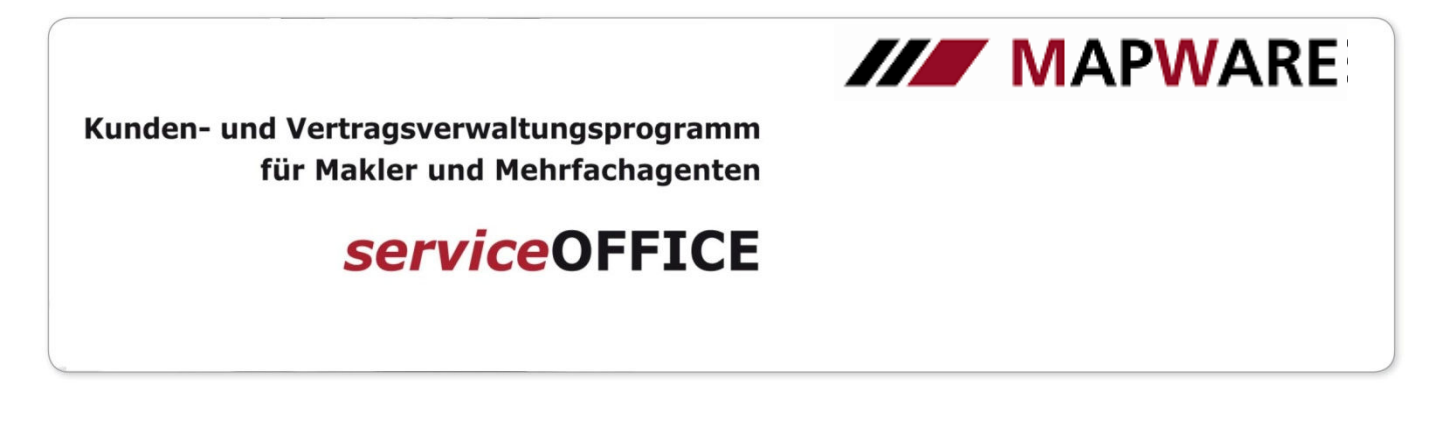

3. Hier wählen Sie den Punkt **VHV-Tarifprogramm** starten.

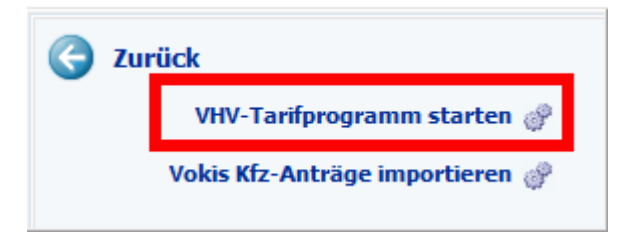

4. Der Angebotsassistent der VHV öffnet sich. Lesen Sie die Informationen und klicken Sie auf **Weiter**.

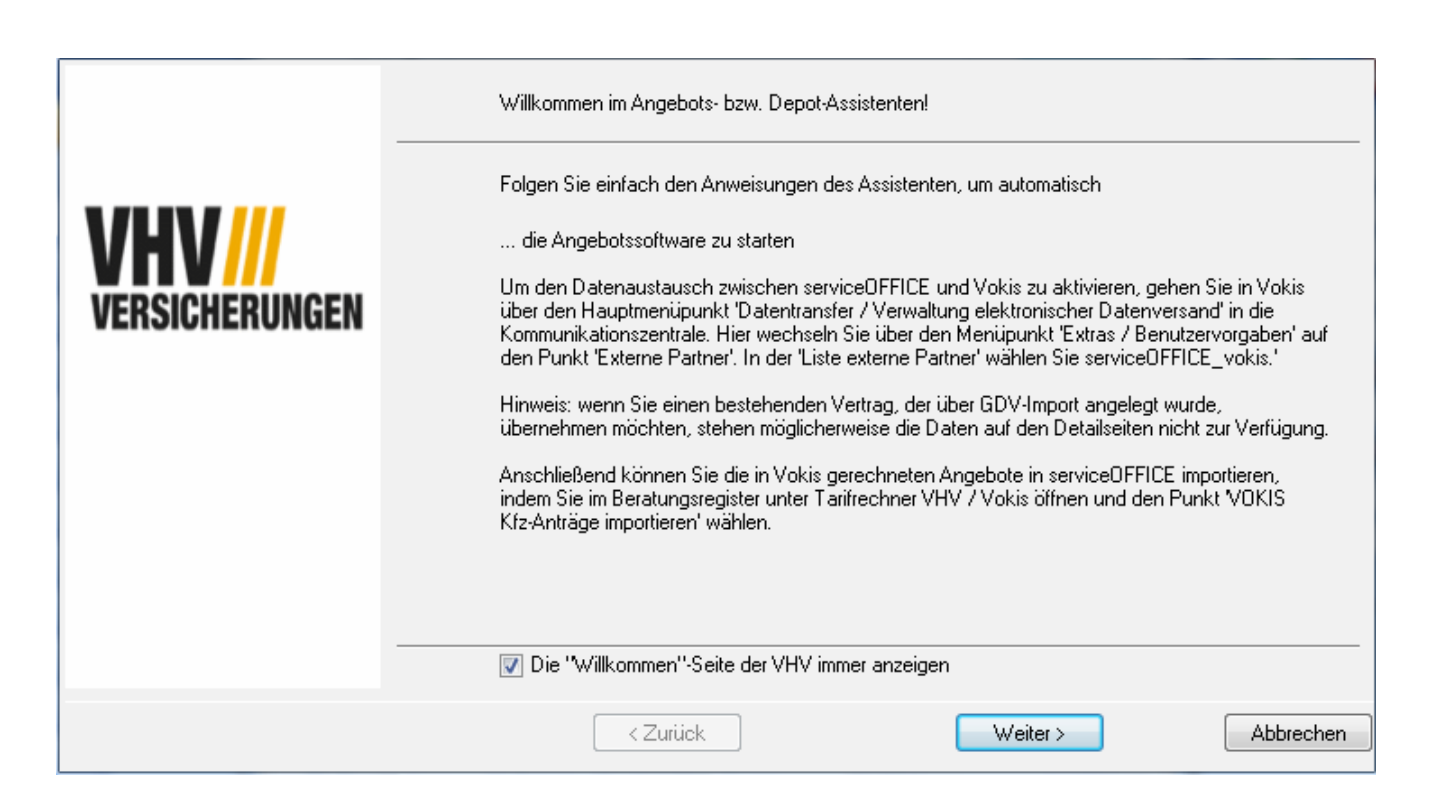

2

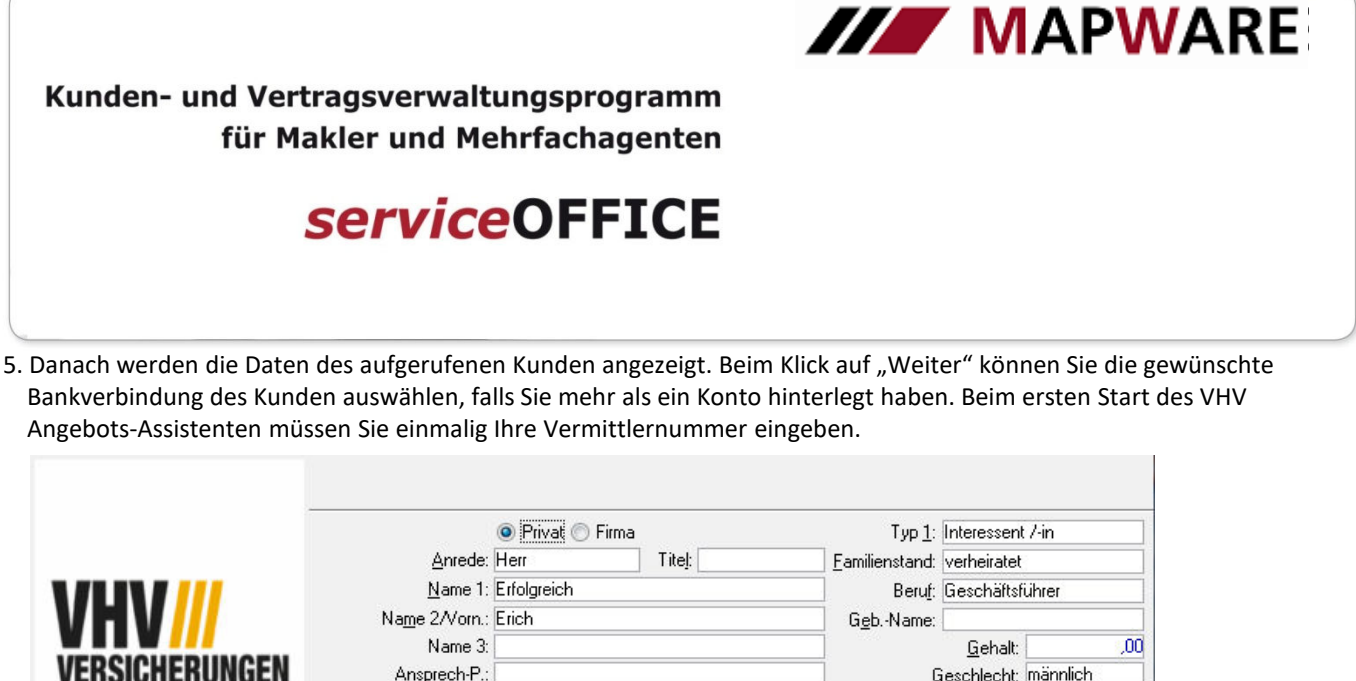

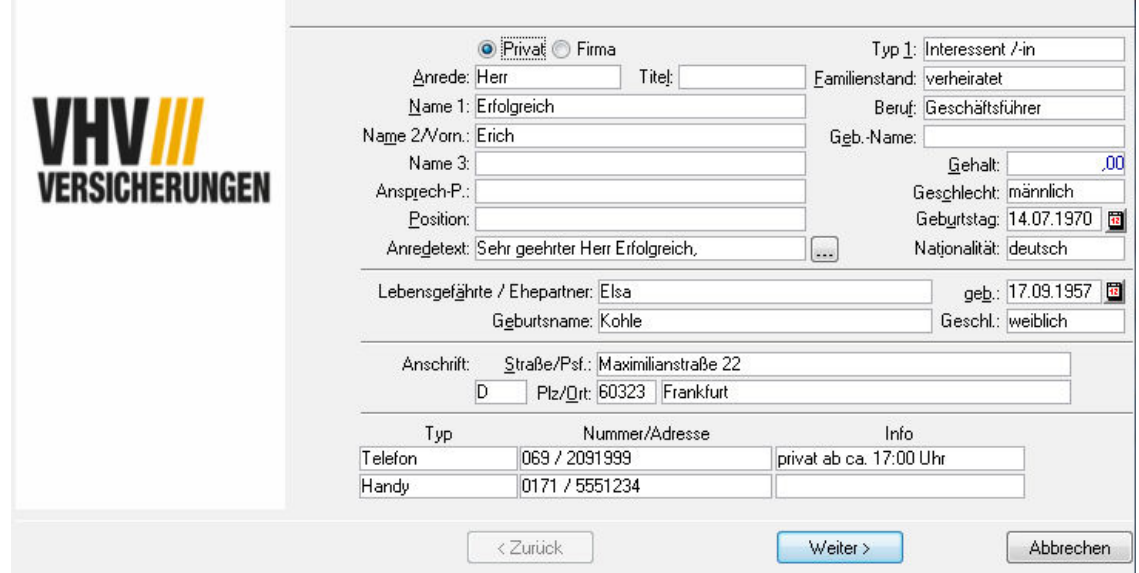

6. Mit einem Klick auf **Rechner** starten Sie das VHV – Tarifprogramm VOKIS.

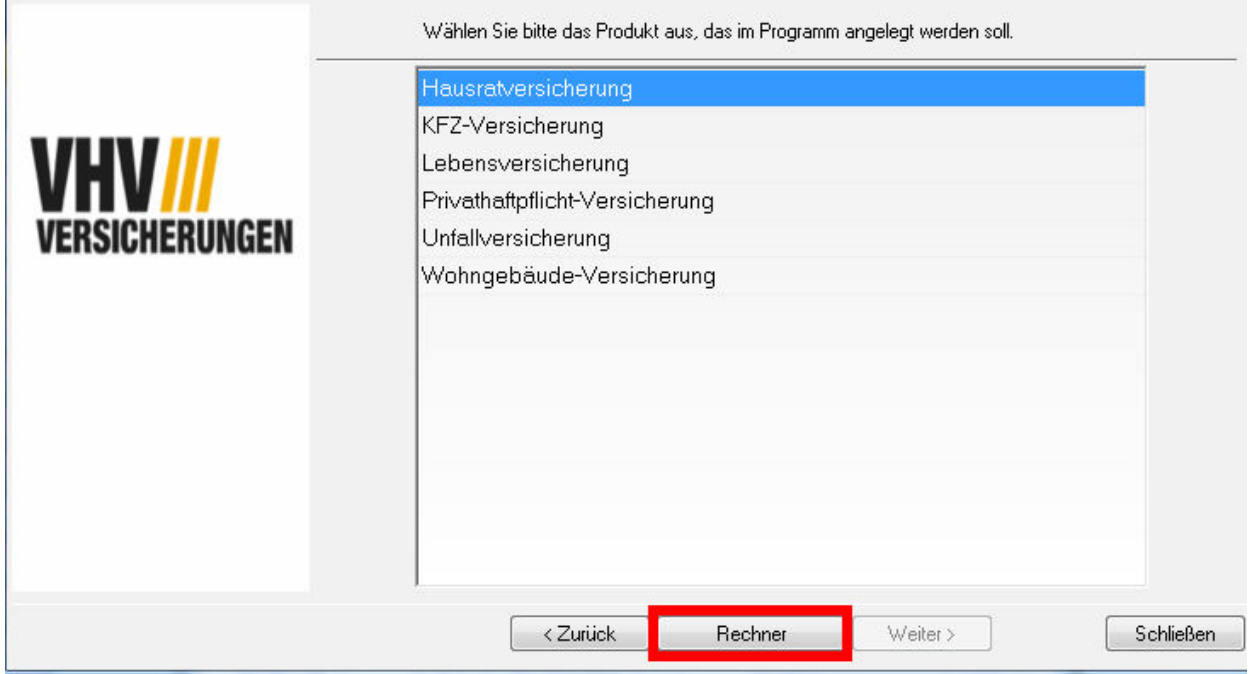

3

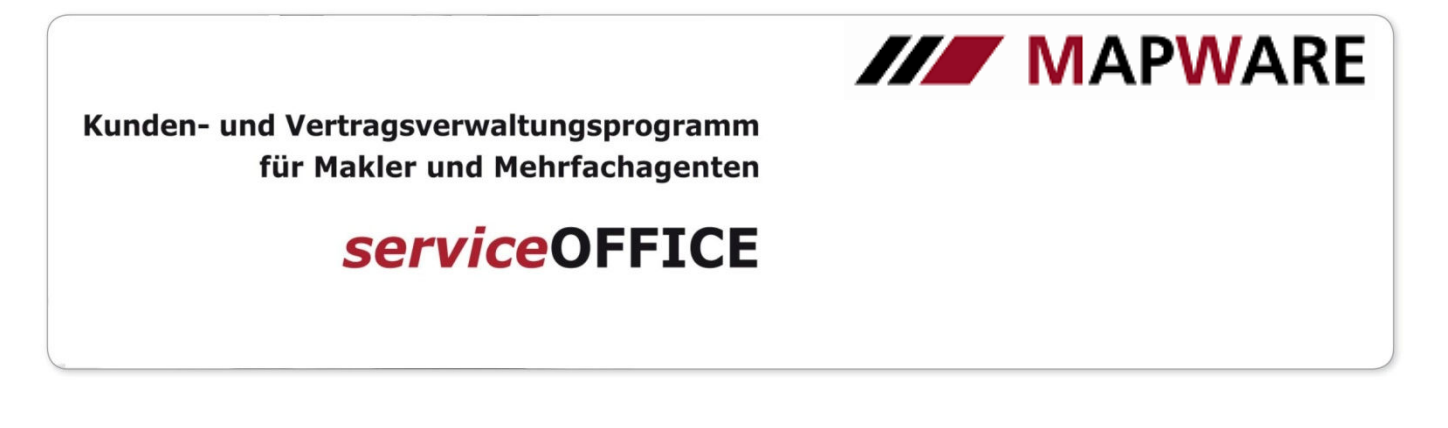

7. Bei KFZ:

Wurde beim Kunden bereits ein Kfz-Vertrag angelegt (unabhängig von der Gesellschaft), erscheint beim Aufruf des VOKIS Kfz-Rechners die Meldung, ob Sie ein neues Angebot berechnen oder ein neues Angebot auf Grundlage eines bestehenden Vertrags "umdecken" möchten. Klicken Sie, nachdem Sie ausgewählt haben, auf OK und fahren Sie fort.

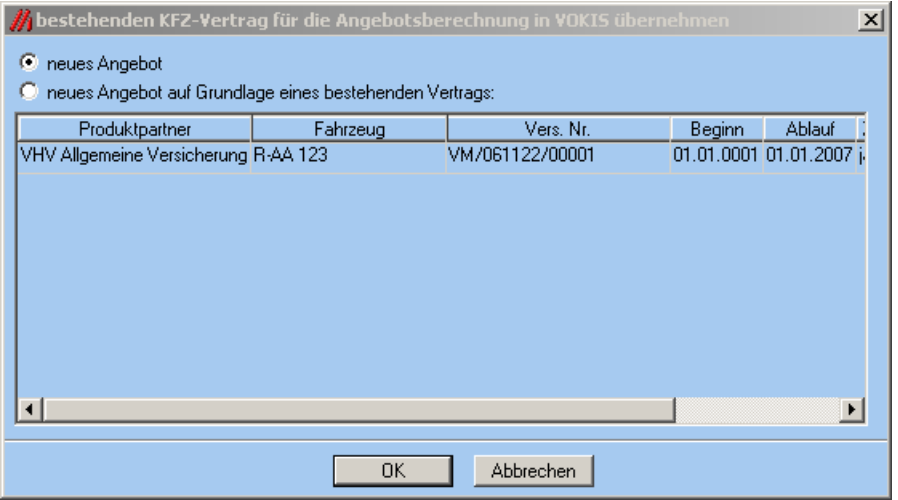

8. Sie müssen serviceOFFICE in VOKIS einmalig für den MAPO-Versand einstellen. Gehen Sie dazu über den Menüpunkt **Datentransfer / Verwaltung elektronischer Datenversand** in die Kommunikationszentrale. Hier öffnen Sie den Menüpunkt **Extras / Benutzervorgaben** und wählen auf dem Register **Externer Partner** den Eintrag **serviceOFFICE\_vokis** aus.

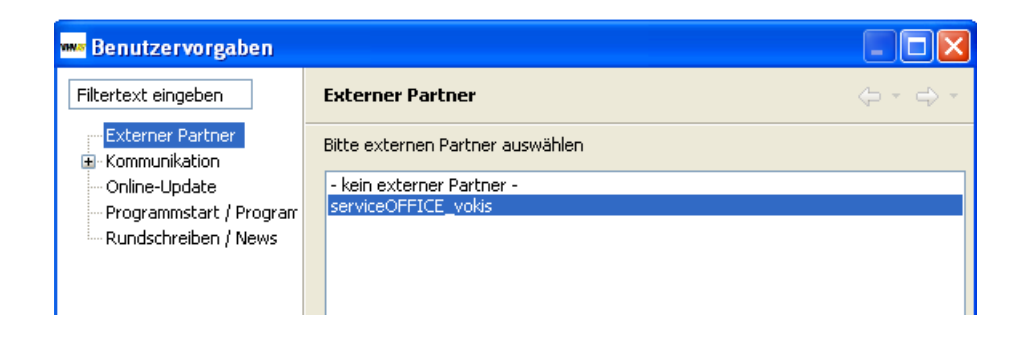

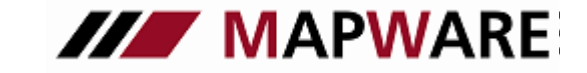

**serviceOFFICE** 

9. Nach dem Rechnen des Antrages in VOKIS und dem anschließenden Versenden, kann dieser in serviceOFFICE importiert werden. Dazu wählen Sie im Register **Beratungen** auf der Lasche **Tarifrechner** wieder die VHV aus und mit Klick auf **Vokis Kfz-Anträge importieren** starten Sie den Import-Assistenten.

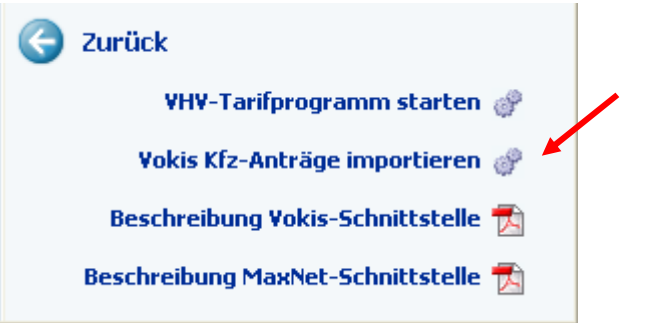

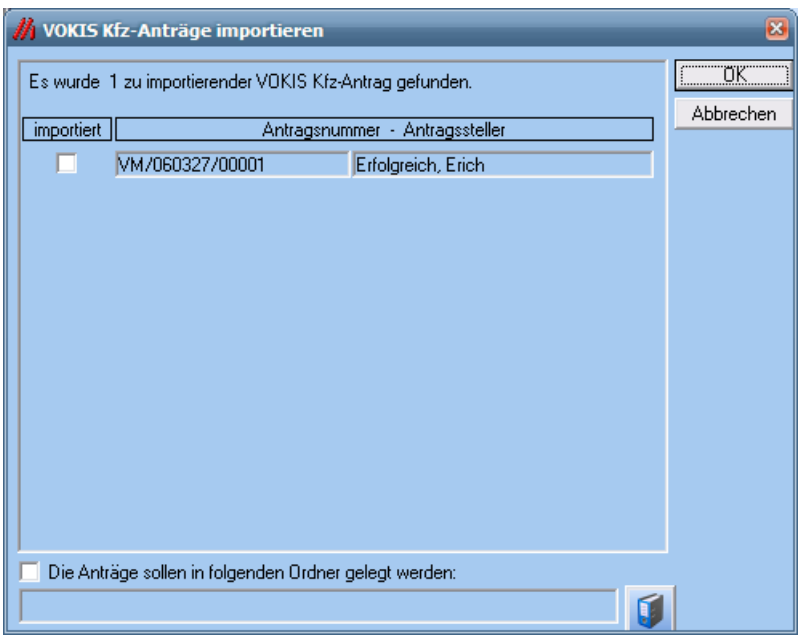

10. Nach der Bestätigung mit der **OK**-Schaltfläche wird der importierte Antrag beim Kunden als Produkt angelegt. Ebenso finden Sie den Vertrag im entsprechenden Beratungsvorgang des Kunden.

4

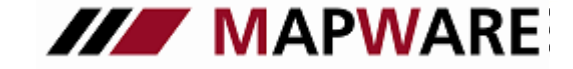

# **serviceOFFICE**

**1. Daten, die von servicOFFICE in den Vokis-Tarifrechner übergeben werden** Vermittler Vermittler-Nr. Vermittler E-Mail (Standard-Absender) Kunde Personendaten Nachname Vorname Namenszusatz Geburtsdatum NationSchluessel Familienstand Geschlecht ExterneKundenId Anschrift Ort Strasse / Postfach PLZ Bankverbindung Privat oder Geschäftlich? BLZ KontoNr Kontoinhaber KreditinstitutName Bei bestehendem Vertrag zusätzlich: Vertragsdaten Allgemeiner Vertragsteil Vertragsbeginn Tarifgruppe Zahlungsweise Zahlungsart Spezieller Vertragsteil AllgemeineTarifmerkmale Person Typ1 Fahrzeugdaten Fahrzeugeckdaten Wagniskennziffer Kennzeichenart

Kennzeichen Herstellerschlüssel Typschlüssel HerstellerName Fahrzeugtyp Fahrgestellnummer

Sonstige Fahrzeugdaten

Hubraum Nutzlast Plätze Wegfahrsperre

### Vorversicherung

**Anhang:** 

Vorvertrag vorhanden j/n Vorversicherung: Gesellschaftsnummer Vorversicherung: Name Gesellschaft Vorversicherung: Versicherungsnummer Vorversicherung: Amtl. KZ

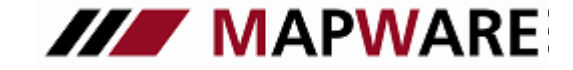

# **serviceOFFICE**

#### **2. Daten, die vom VOKIS-Tarifrechner nach serviceOFFICE übergeben werden**

Stammdaten Name Vorname Geburtsdatum Name2 Strasse PLZ Ort Familienstand Geschlecht Nationalitaet VNArt (Person Typ1) Vertragsdaten Zahlungsweise VSNR Vertragsbeginn Vertragsablauf Ratenzahlzuschlag Prozent Gesamtbeitrag Netto Gesamtbeitrag Brutto Zahlbeitrag (Brutto lt. ZW) Zahlungsart Amtl. KZ. Wagniskennziffer Kennzeichenart Herstellerschlüssel Typschlüssel Herstellername Fahrzeugtyp Führerschein Ausstellungsdatum Hubraum Nutzlast Plätze Wegfahrsperre Tarifgruppe Fahrleistung/Jahr Fahrgestellnummer Haftpflicht: Typklasse KH Regionalklasse KH SF KH Beitragssatz KH Deckung KH Vollkasko: Typklasse FV Regionalklasse FV SF FV Beitragssatz FV Deckung FV Teilkasko: Teilkasko: Typklasse FT Regionalklasse FT SF FT Beitragssatz FT Deckung FT Insassen: Todesfallsumme Invaliditaetssumme Deckungsform

MAPWARE · www.mapware.de · info@mapware.de · Tel. 0941/2962-0